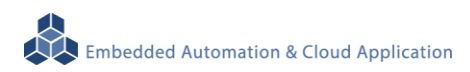

# **LLD-AIO-004**

**User Manual Ver.: V1.00**

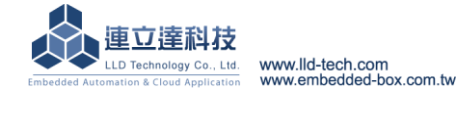

# **Table of Contents**

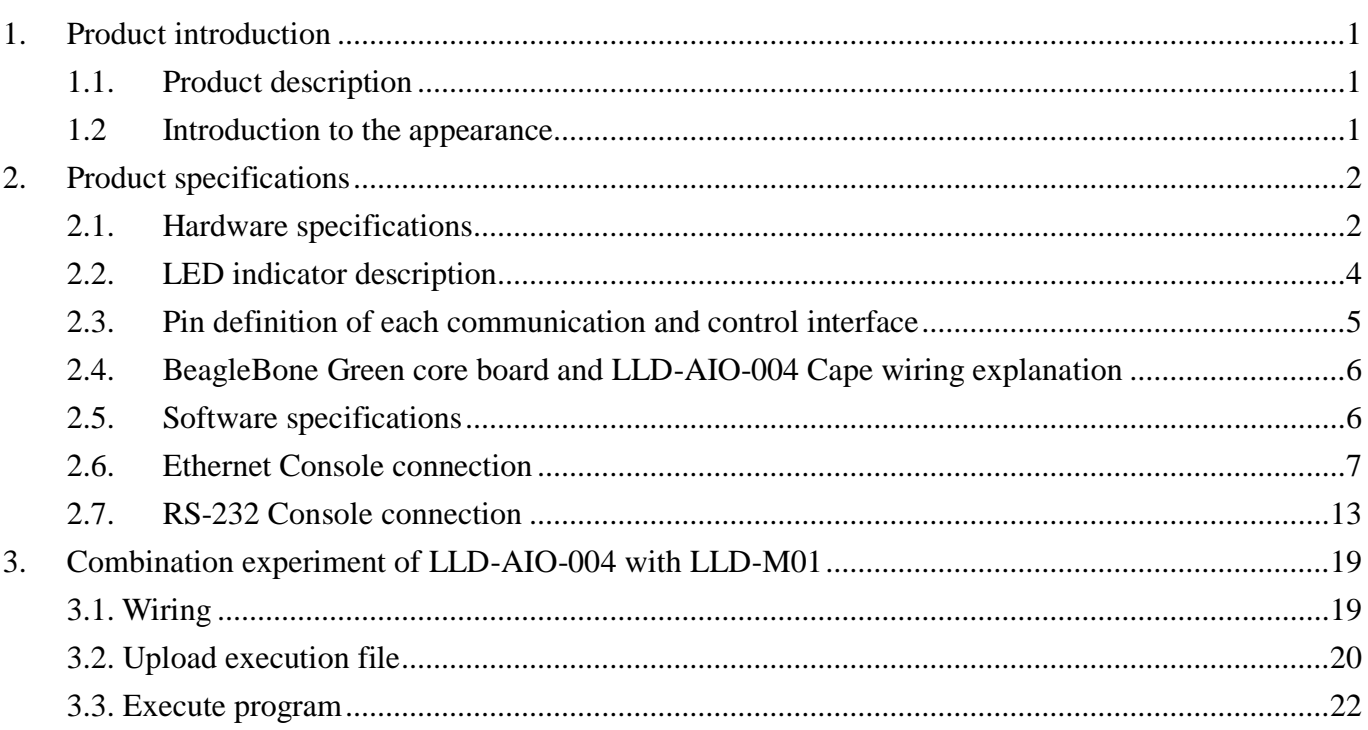

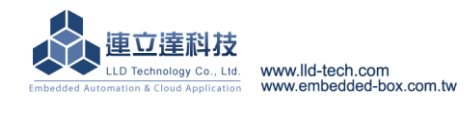

## <span id="page-2-0"></span>**1. Product introduction**

## <span id="page-2-1"></span>**1.1.Product description**

<span id="page-2-2"></span>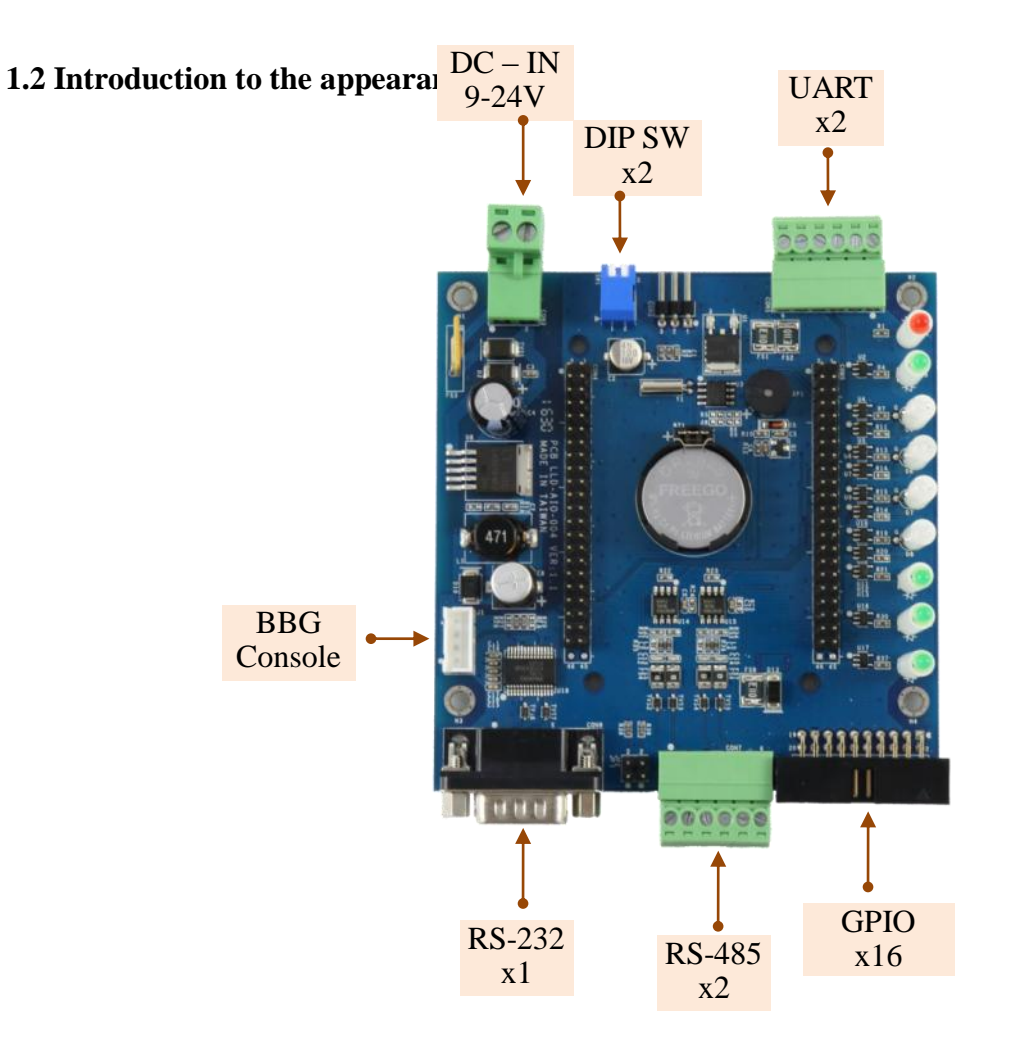

#### <span id="page-3-0"></span>**2. Product specifications**

#### <span id="page-3-1"></span>**2.1.Hardware specifications**

**System Core** BeagleBone Green Module **GPIO** ▶ Quantity: 22 Type:3.3V CMOS **2.54mm** pin header connector x 16 GPIO DIP Switch x 2 GPIO **LED** x 3 GPIO Beeper x 1 GPIO **RS-232 port**   $\triangleright$  Quantity : 1 **RS-232 Signal: TxD, RxD, RTS, CTS, DTR, DSR, DCD, GND** Protection: 15KV ESD Static, 400W Surge Protection **▷ Connector: DB9 Male RS-485 port**  $\triangleright$  Quantity : 2 **▶RS-485 Signal: Data+, Data-, GND (support Auto Data Direction Control)** Multi-Drop Nodes : 400  $\triangleright$  Built-in Terminal Resistor : 120 $\Omega$ , Setting by Jumper (Need to open the case) **P** Protection: 2KV isolated protection, 15KV ESD Static, 400W Surge Protection ▶ Connector: 3.5mm Terminal Block **UART port** ▶ Quantity: 2  $\triangleright$  UART(A) Signal: TxD  $\cdot$  RxD  $\cdot$  GND  $\triangleright$  UART(B) Signal: TxD  $\cdot$  GND Connector:3.50mm Terminal Block **Digital Input ▶ Quantity: 3** Input voltage:5~24VDC  $\triangleright$  Signal Type: Sink mode Protection: 2000Vrms optically isolated protection Connector:3.5mm Terminal Block **BBG RS-232 Console** ▶ Quantity: 1 Signal:RS-232 (TxD, RxD, GND)  $\triangleright$  Connector: 3-pin 2.54mm PIN block **Serial Port Parameter**  $\triangleright$  Baud Rate: 300 ~ 921,600 bps ▶ Parity: None, Even, Odd, Mark, Space  $\triangleright$  Data Bits: 5, 6, 7, 8  $\triangleright$  Stop Bit: 1, 1.5, 2 bits ▶ Flow Control(RS-232 only): RTS/CTS, XON/XOFF, None **Power** Working Voltage:DC 9~24VDC Power Connector: 5.00mm Terminal Block Power Consumption:  $\leq 5W$  (exclude USB device) Power output:  $3.3V & 5V DC(1A max)$ 

Embedded Automation & Cloud Application Power supply output contacts:  $:$  combine GPIO pin header connector with UART terminal block **Others** Real Time Clock (RTC): 1 Buzzer : 1  $\blacktriangleright$  LED indicator: power, network, serial port, control signal, user defined PCB size:  $98 \times 102$  $\triangleright$  Fixed hole:  $\Phi$ 3.50mm x 8 (Fix BBG x4, PCB pad high x4) Applicable Temperature:0~50℃ Applicable Humidity:20%~80% RHG **Connection to BBG** 2x23 2.54 PIN block: 2 VDC Working Voltage UART: 5 GPIO :22 RTC(I2C):1 1x4 2.54 wafer: 1 BBG Console :1 **BeagleBone Green Built-in communication function**  $\triangleright$  Ethernet: 100Mbps, RJ45 x 1  $V$ USB Host: USB 2.0, TypeA x 1  $\triangleright$  USB Client: microUSB, TypeB x 1 (Can not be used as LLD-AIO-004 power supply input)  $DSD: MicroSD socket x 1$ 

## <span id="page-5-0"></span>**2.2.LED indicator description**

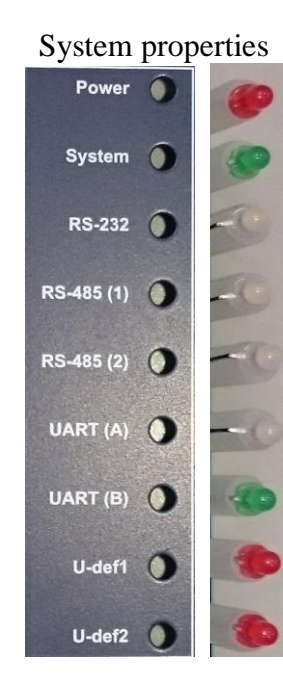

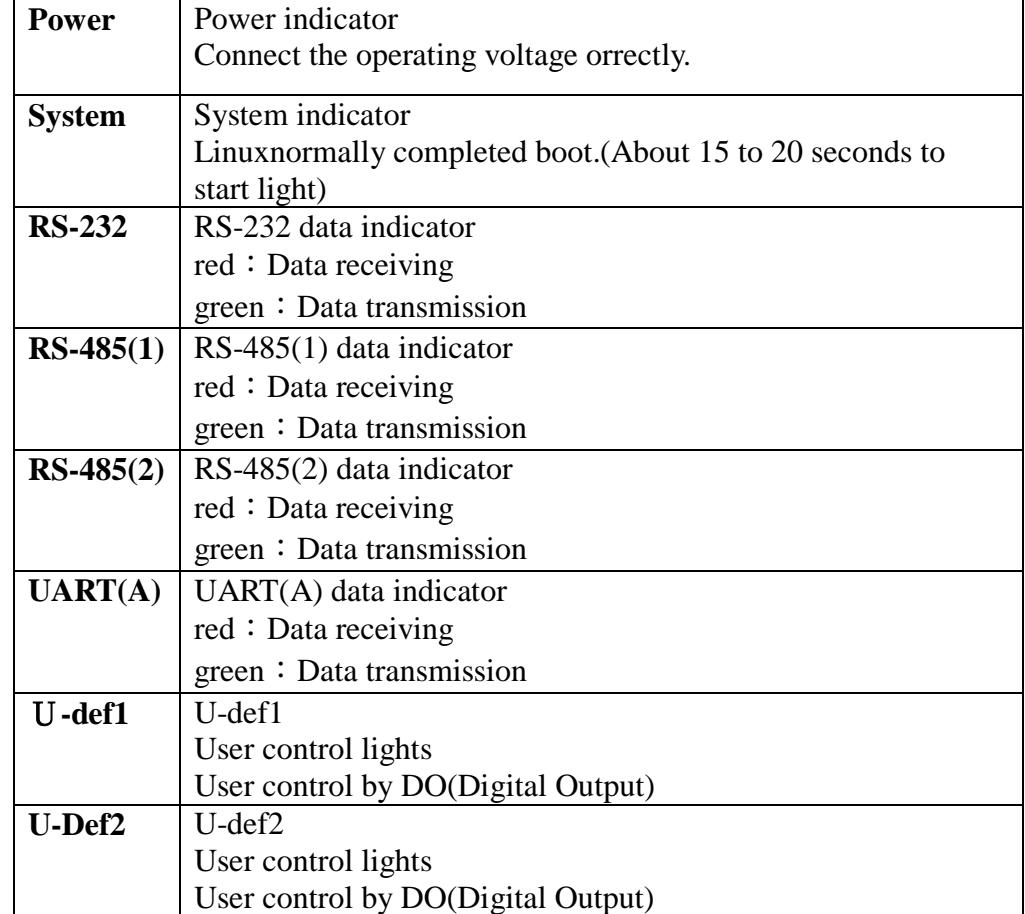

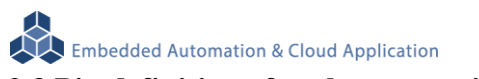

# <span id="page-6-0"></span>**2.3.Pin definition of each communication and control interface**

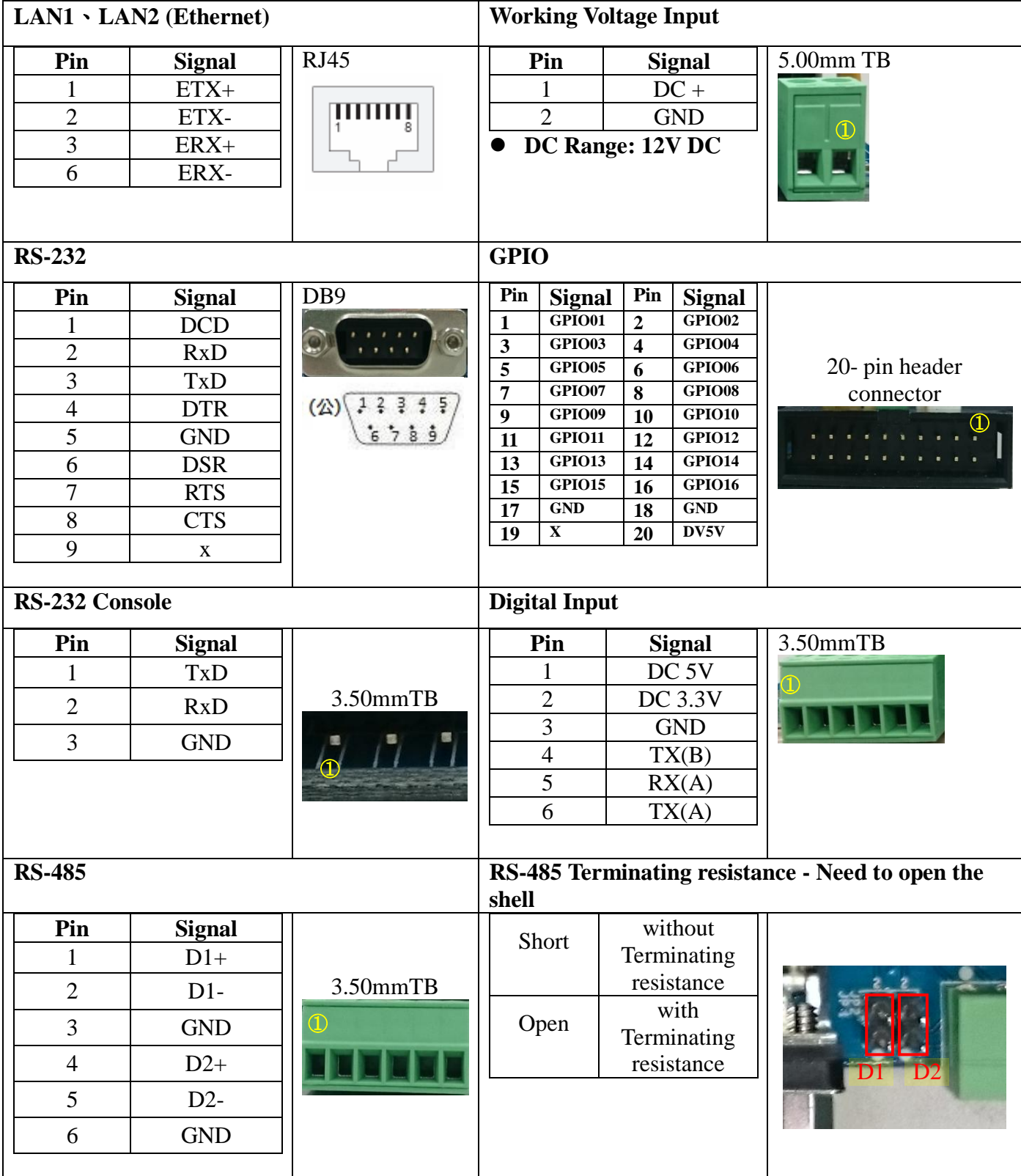

### <span id="page-7-0"></span>**2.4.BeagleBone Green core board and LLD-AIO-004 Cape wiring explanation**

Please connect LLD-AIO-004 proprietary Console cable with BeagleBone Green's core board.

(1.) BegaleBone Green core board

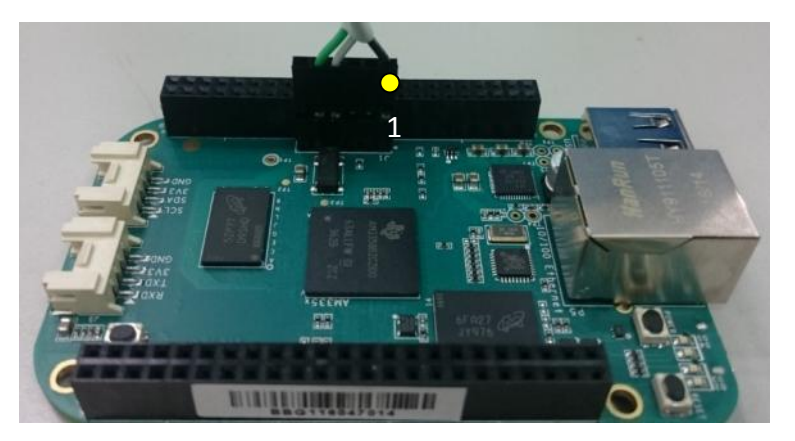

When using a dedicated cable, note the wiring order.From right to left that order is from black → white→green three colors.

(2.) LLD-AIO-004 Cape

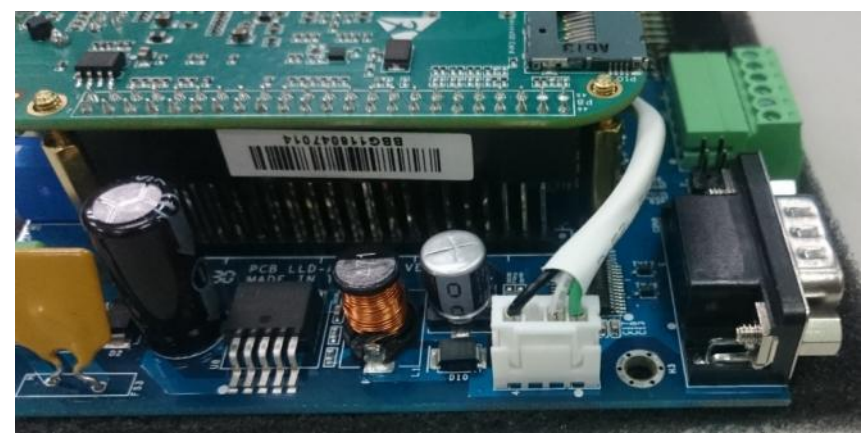

### <span id="page-7-1"></span>**2.5.Software specifications**

- $\triangle$  OS : Linux(LLD technology optimization)
- Common drivers:Ethernet、UART、RS-232、RS-485、GPIO、RTC
- Common service:SSH、lightttp web server、MSQL
- Example program: communication RS-232、RS-485、UART)、GPIO(GPIO、DIP Switch、LED、 LLD-M01 I/Omodel)

 $\triangleright$  Development environment: C Language, in Linux or Window OS

**Embedded Automation & Cloud Application** 大

#### <span id="page-8-0"></span>**2.6.Ethernet Console connection**

#### A. Ethernet Console Introduction

- a. After Internet connected with LLD-AIO-004,we can controlling and operating file on the system
- b. Connet computer with LLD-AIO-004 port by internet cable
- $\triangleright$  If the ordinary network lead the operation problem, can change into crossover testing
- c. Set the computer IP to LLD–AIO-004 same network segment LLD–AIO-004 default IP is 192.168.2.127 Netmask is 255.255.255.0

#### **WINDOWS XP ENVIRONMENT SETTING**

Step.01a My network places →right-click- Properties →Ethernet→ right-click-Properties; Or hit Control panel.

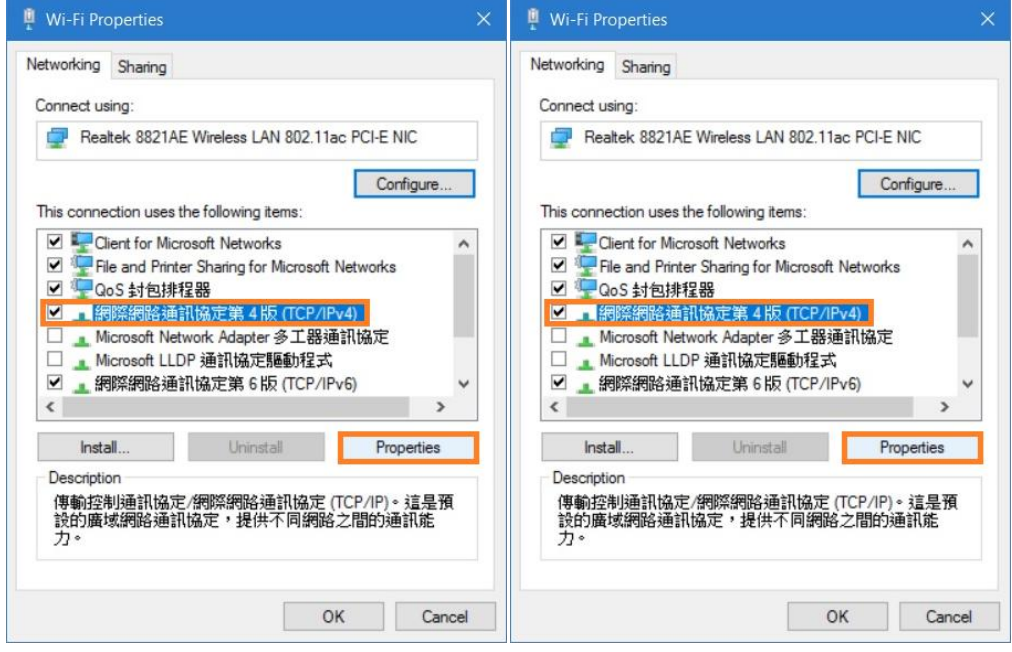

Notice: DO not set IP address to 192.168.2.X. The Range of X is  $1 \sim 255$ . Also, do not use the same X number like LLD–AIO-004.!

# **Embedded Automation & Cloud Application**<br>
> **WINDOWS 7 ENVIRONMENT SETTING**

Step.01b Start → Control Panel → Network and Internet-View network status and tasks.

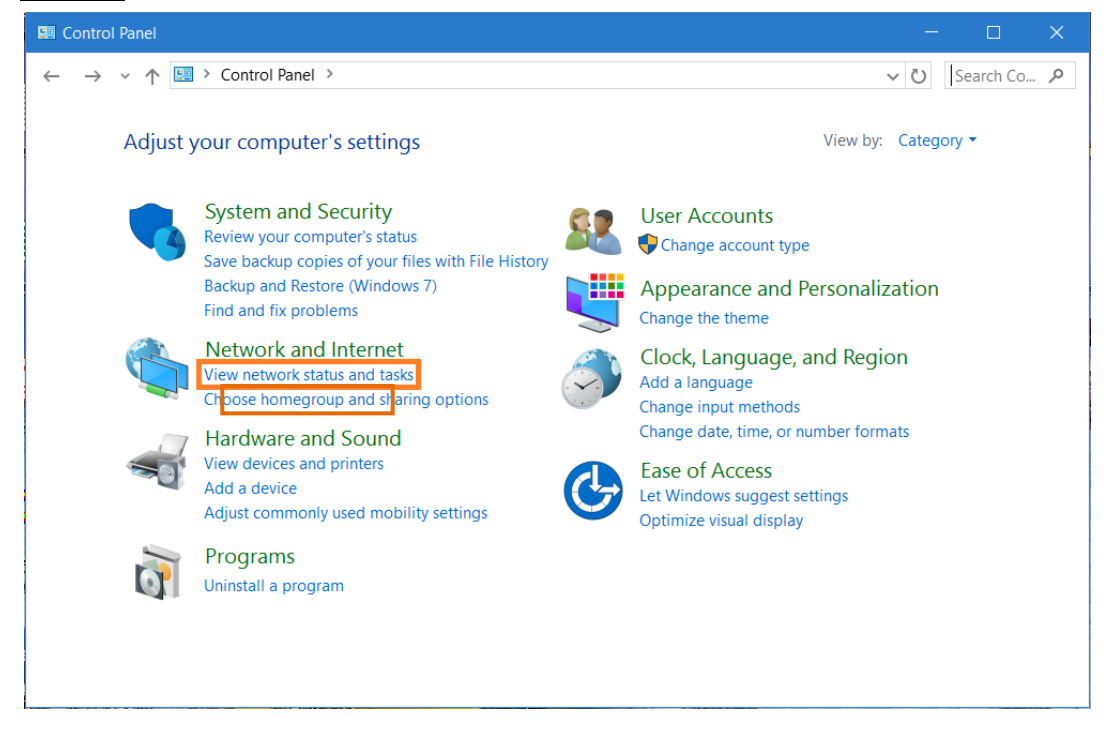

#### Step.02 Change adapter settings.

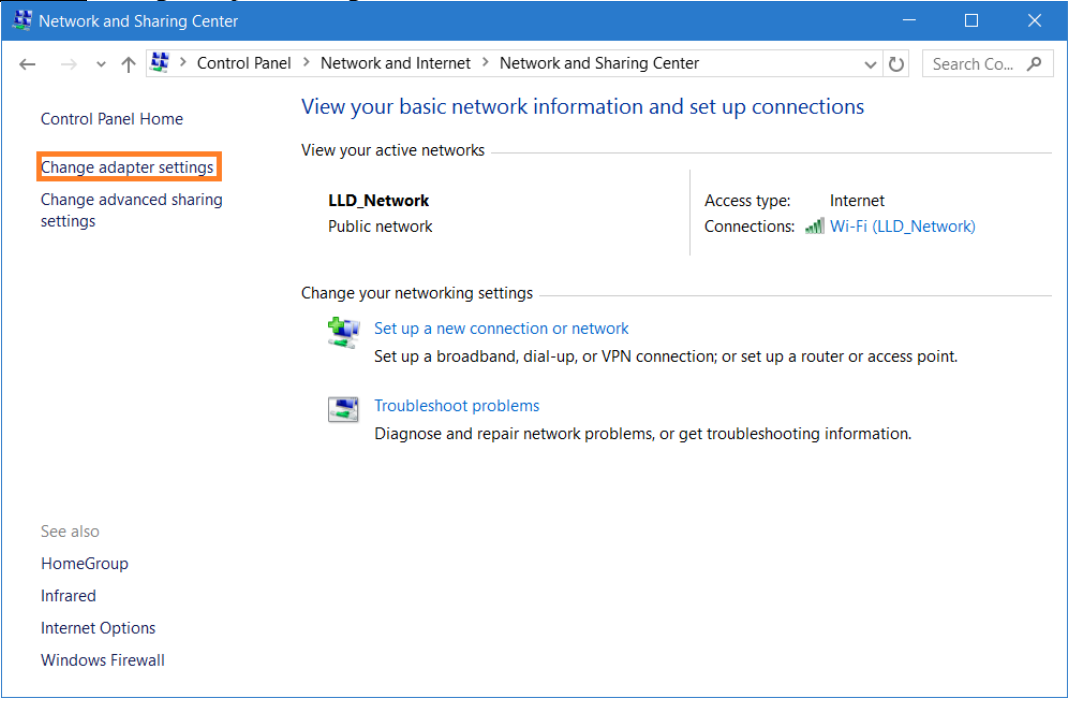

Embedded Automation & Cloud Application<br>Step.03 Ethernet(Wi-Fi) →right-click Properties.

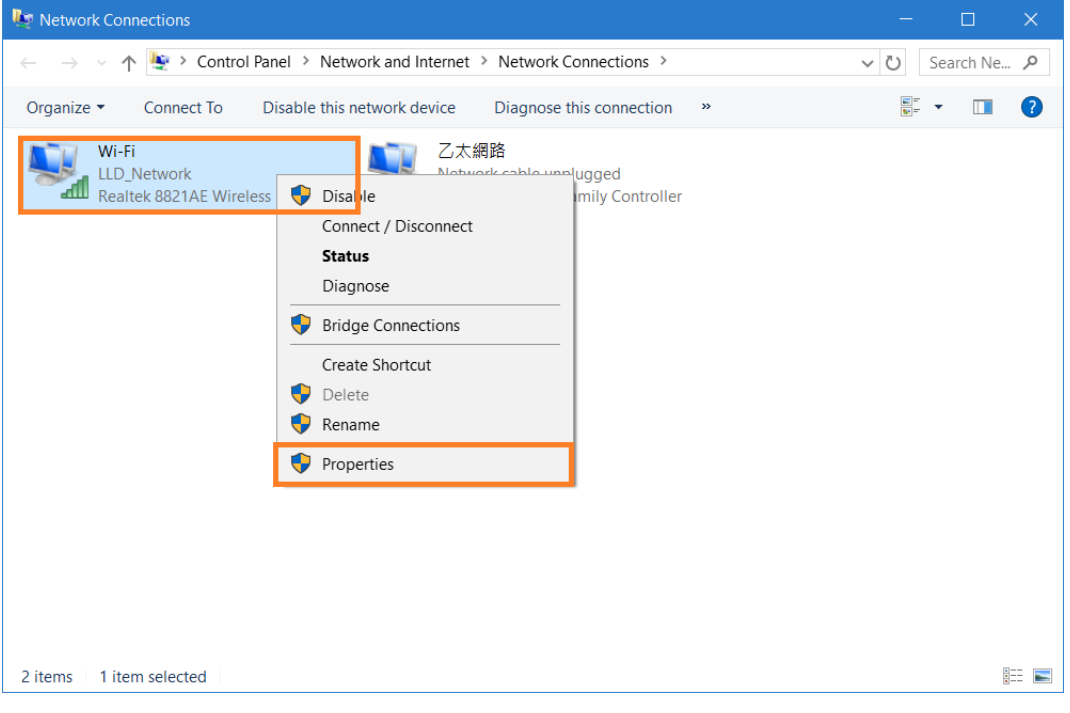

Step.04 網際網路通訊協定第 4 版(TCP/IPv4) → Properties.

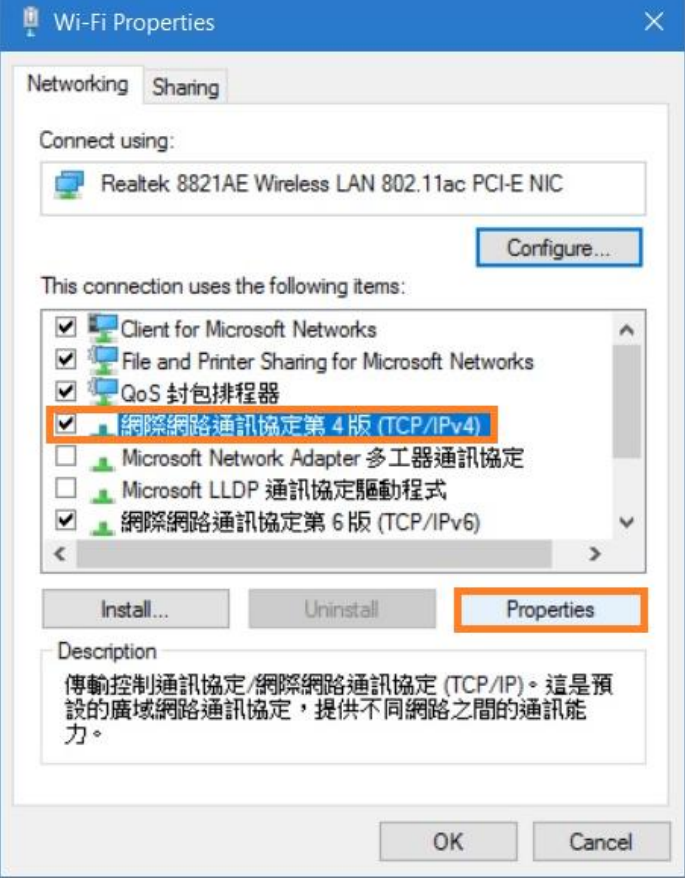

Embedded Automation & Cloud Application<br>Step.05 IP address: 192.168.2.1; Subnet mask: 255.255.255.0  $\rightarrow$  OK.

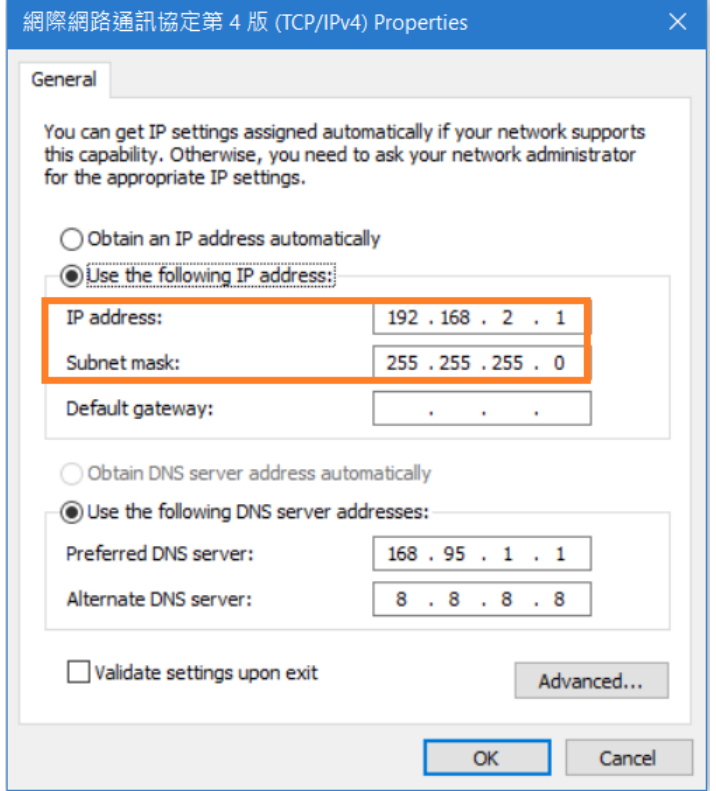

Step.06 Click OK button when the setting is completed.

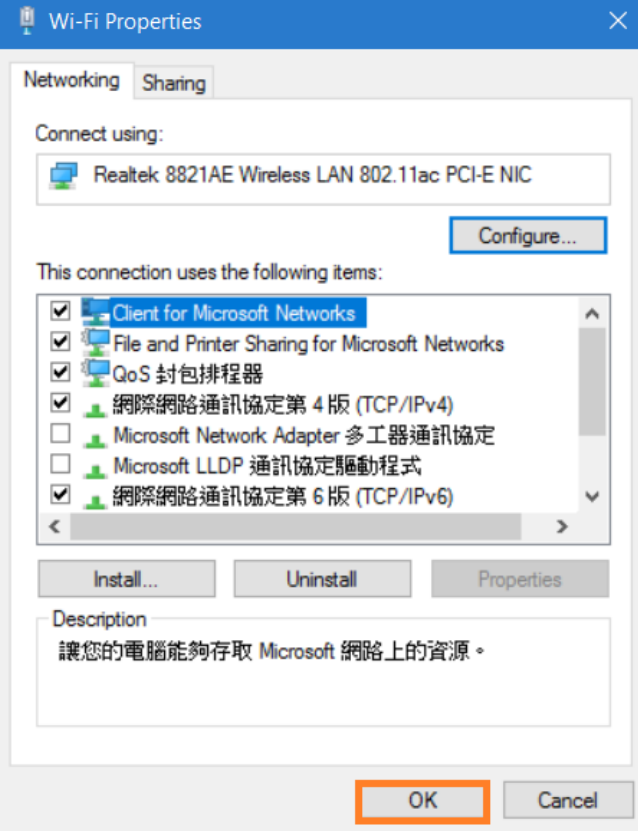

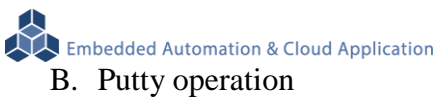

#### Please copy attached file-putty.exe to Desktop and execute.

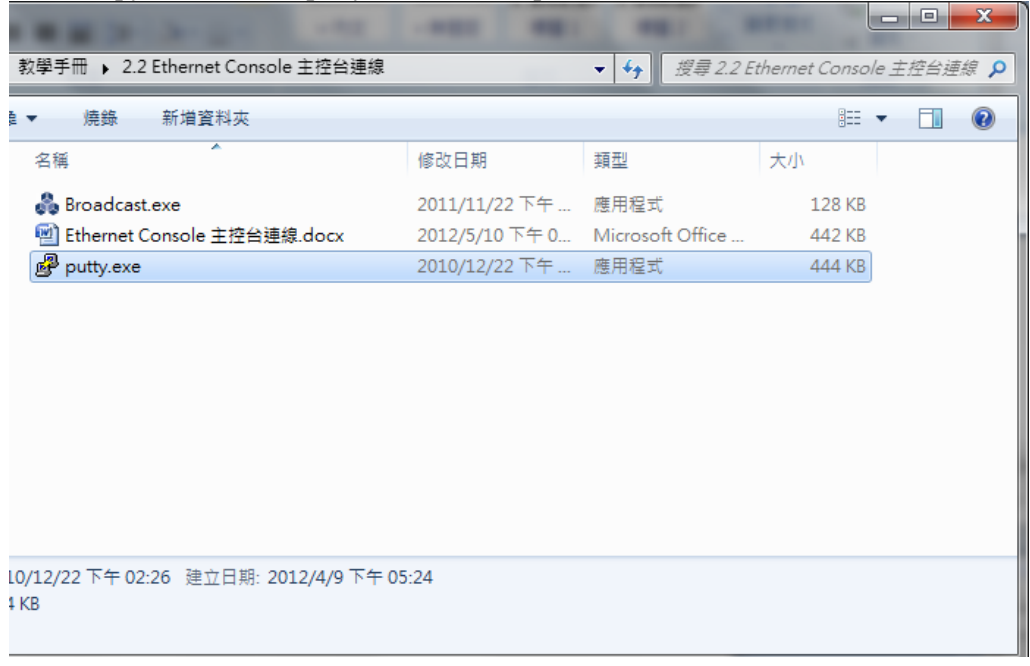

Step.01 Host Name (or IP address) key in192.168.2.127

 $\rightarrow$ Connection type choose Telnet, Port will automatically change to 23

 $\rightarrow$ Press Open after the setting is completed.

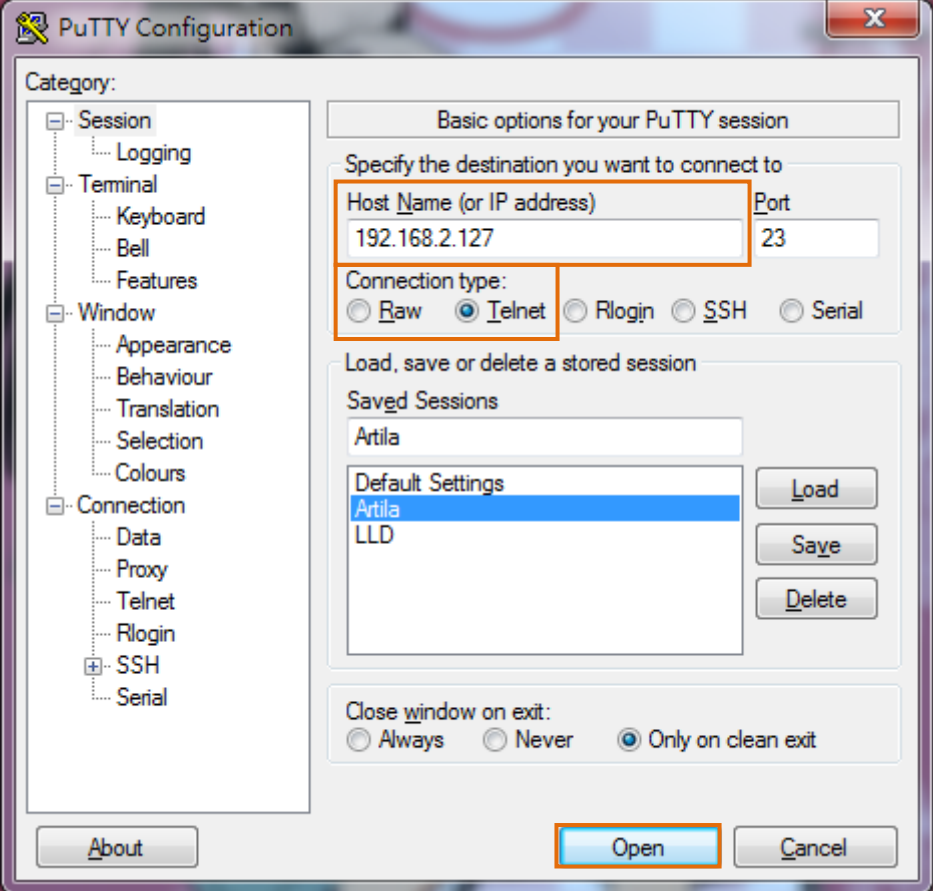

Embedded Automation & Cloud Application

Step.02 Login operation. Please refer to Telnet login

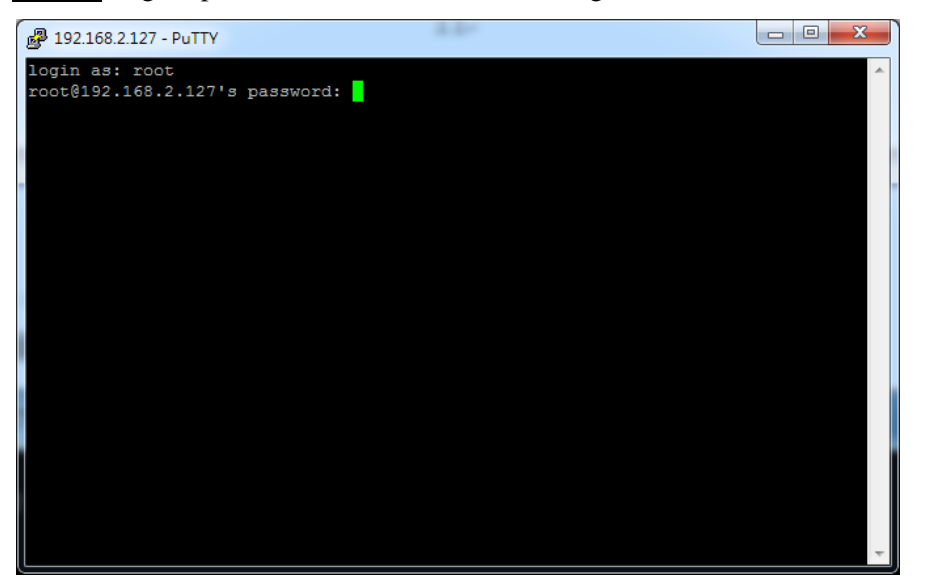

#### Login successful

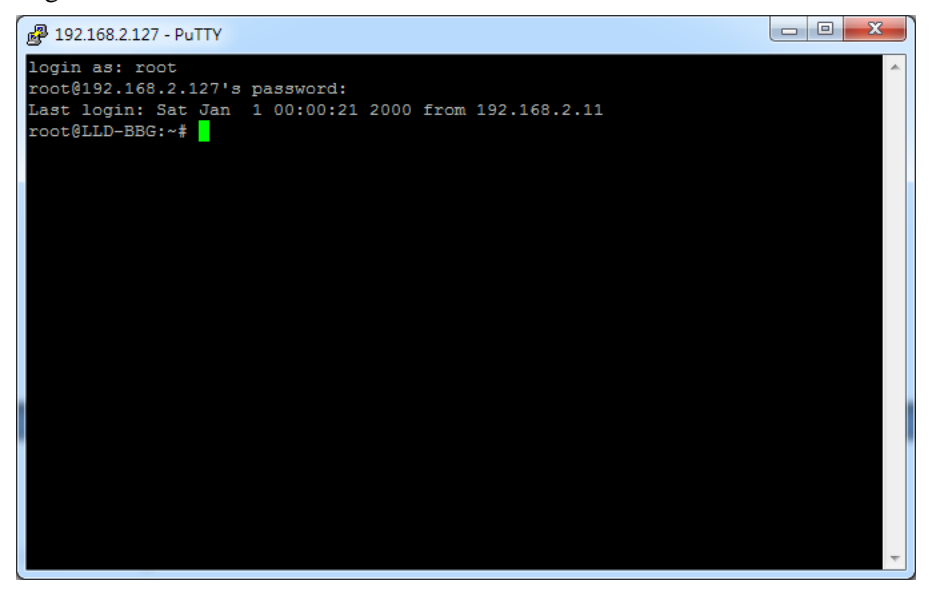

**Embedded Automation & Cloud Application** 

#### <span id="page-14-0"></span>**2.7.RS-232 Console connection**

#### A. Serial Console introduction

Through the RS-232 interface in computer to control and execute the file operation on EBox-AIO-004 embedded system。

B. Putty operating

#### Step.01

Connect Console Port / RS-232(female) on EBox–AIO-004 with RS-232(male) on computer for each other.

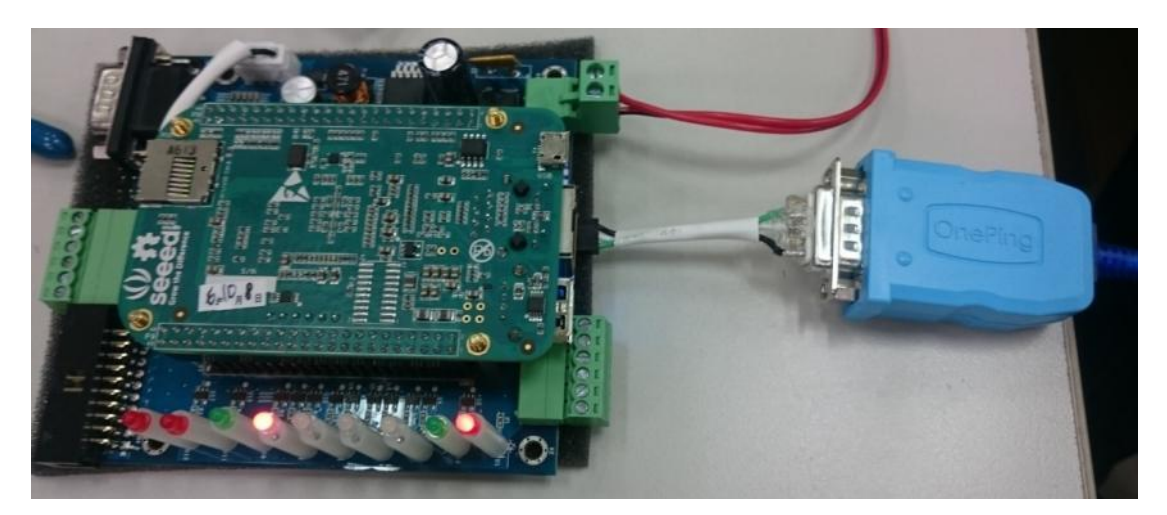

Please copy attached file putty.exe to Desktop and execute.

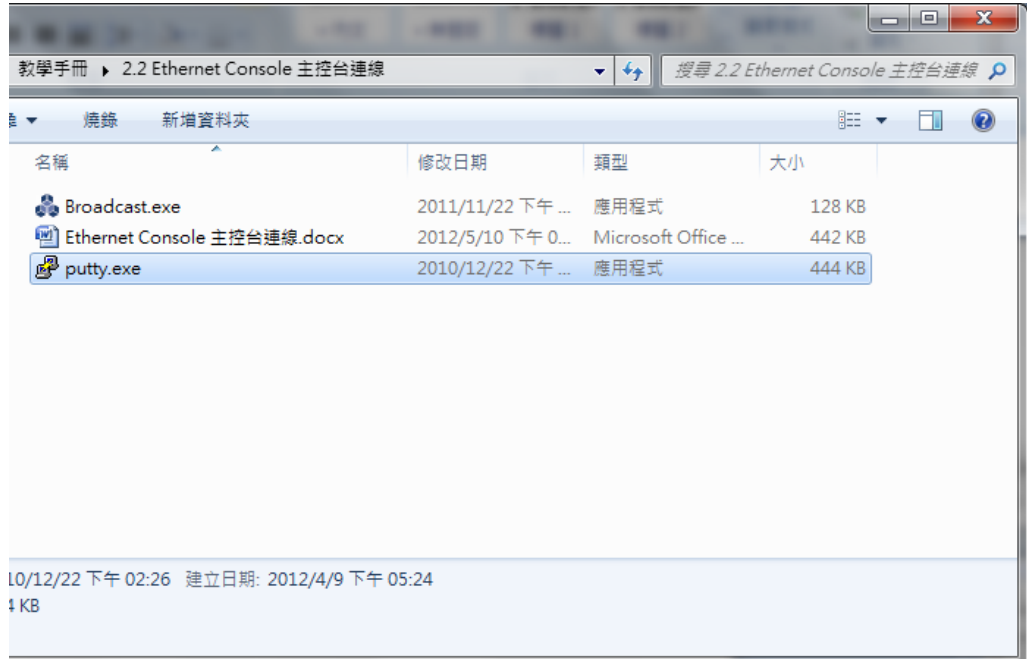

#### Step.02

Select the type of connection ( Connection type  $\rightarrow$  click Serial ) →Setting RS-232 Port (Serial line) and Speed【Speed (baud):115200】on computer. 【If you don't know port number. ◆Please search ComPort at Administrator】  $\rightarrow$ Setting Configure the serial line properties (Connection on left  $\rightarrow$  choose Serial) 【Data bits:8、Stop bits:1、 Parity:None、 Flow control:None】

 $\rightarrow$ Press Open after the setting is completed.

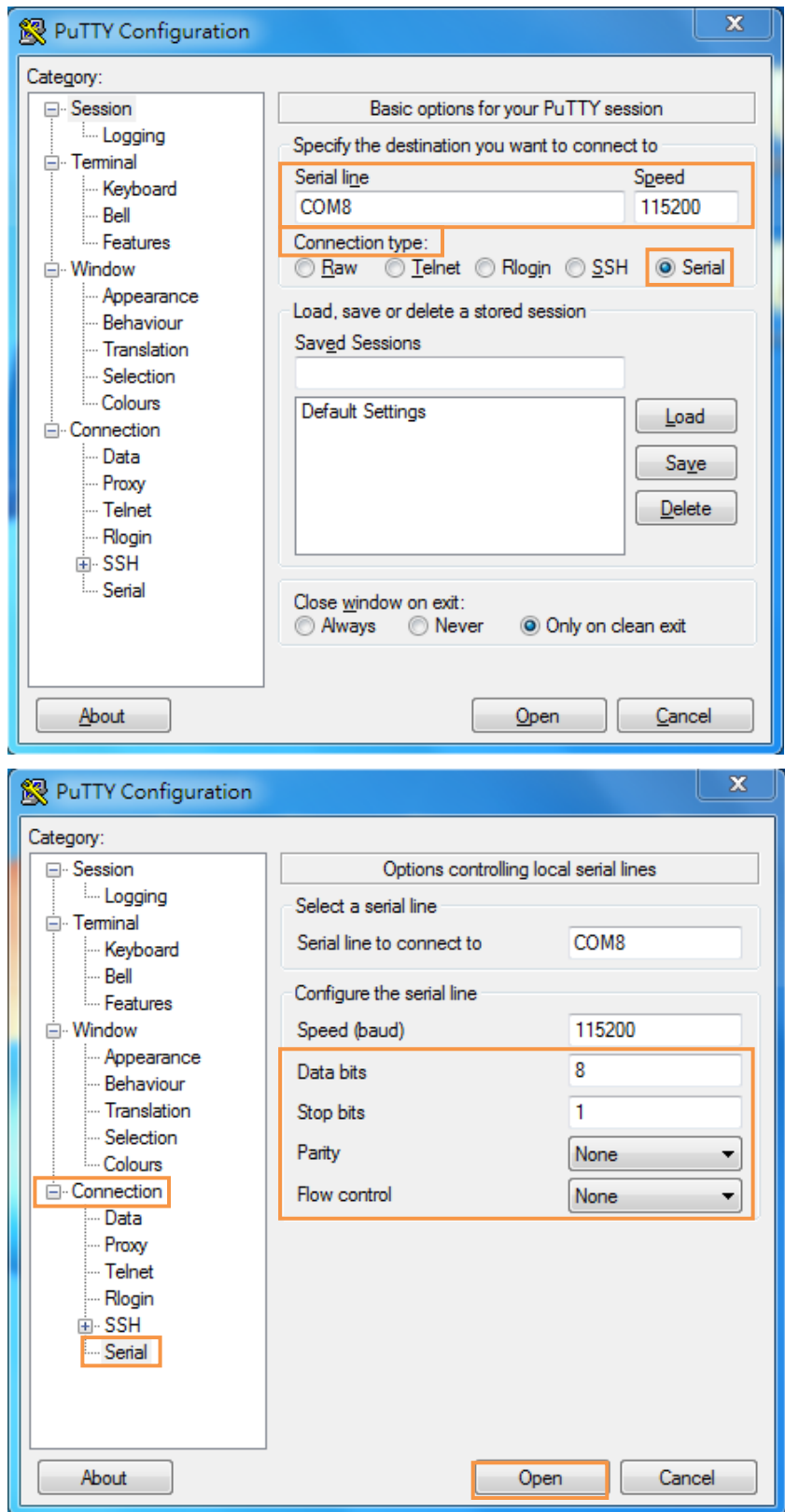

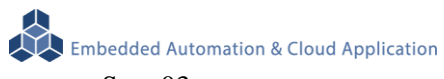

#### Step.03

Account password default is'root'. But the password word is hidden and will not be displayed .

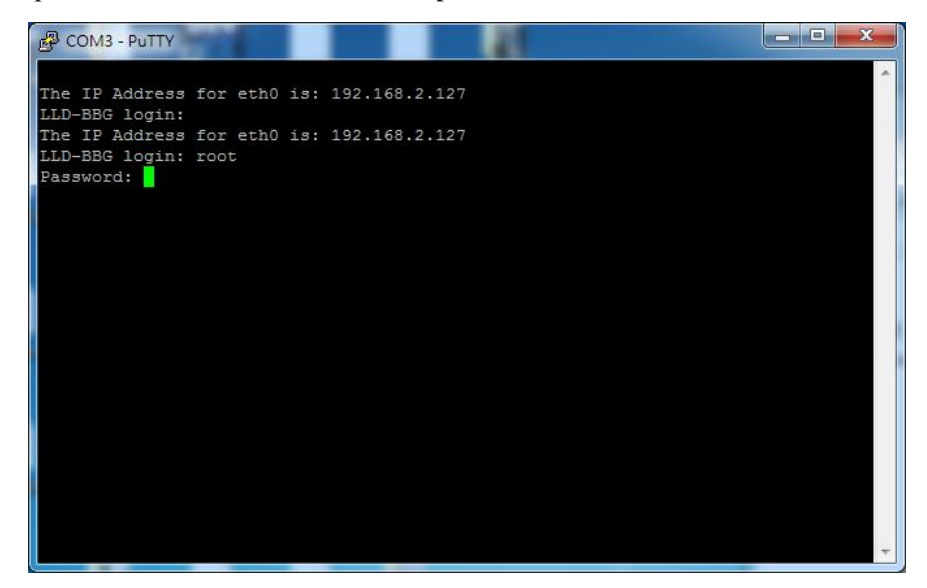

#### Step.04

Complete login。

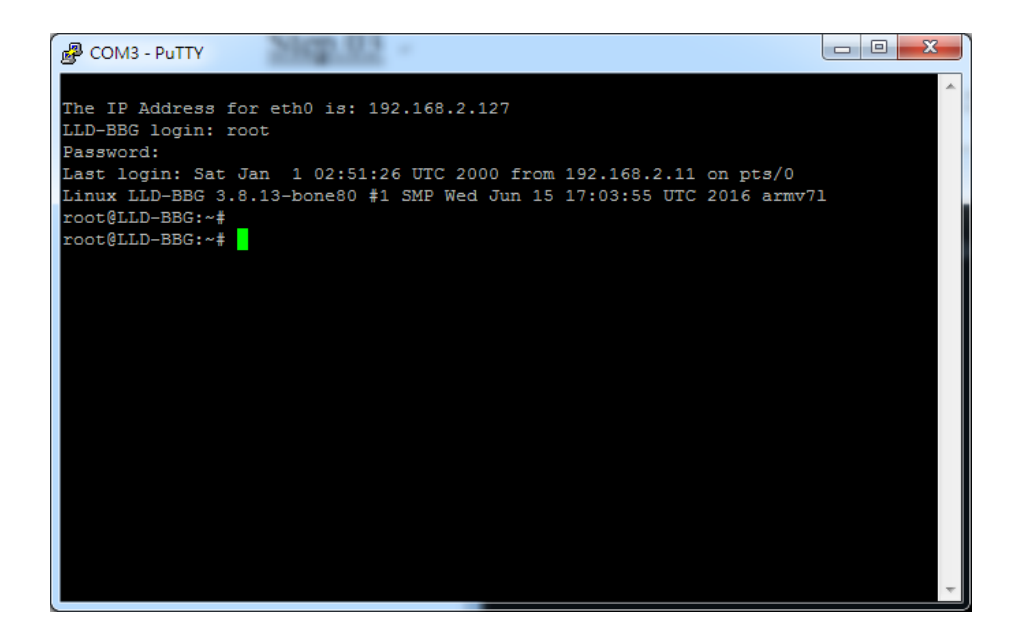

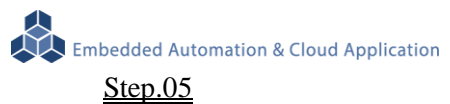

If the input is wrong, need to enter the account and password again.

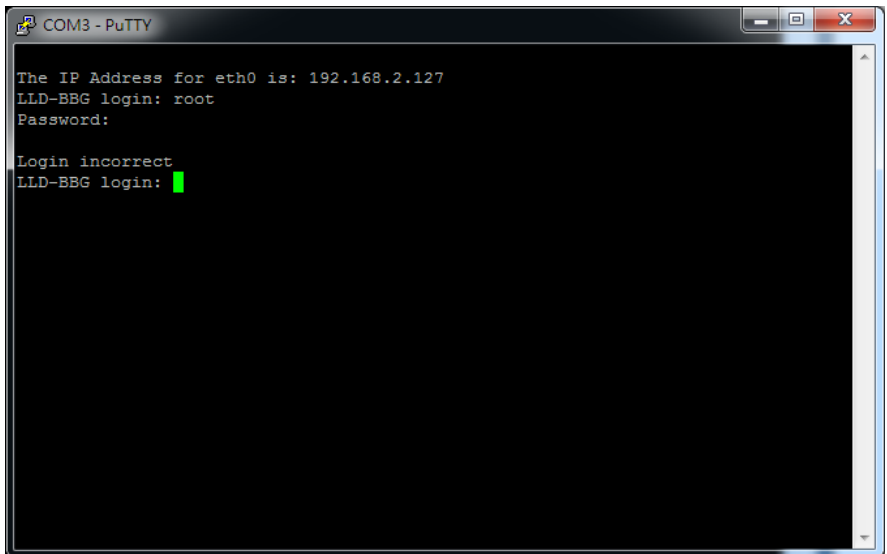

### STEP.01 Press System in Control Panel

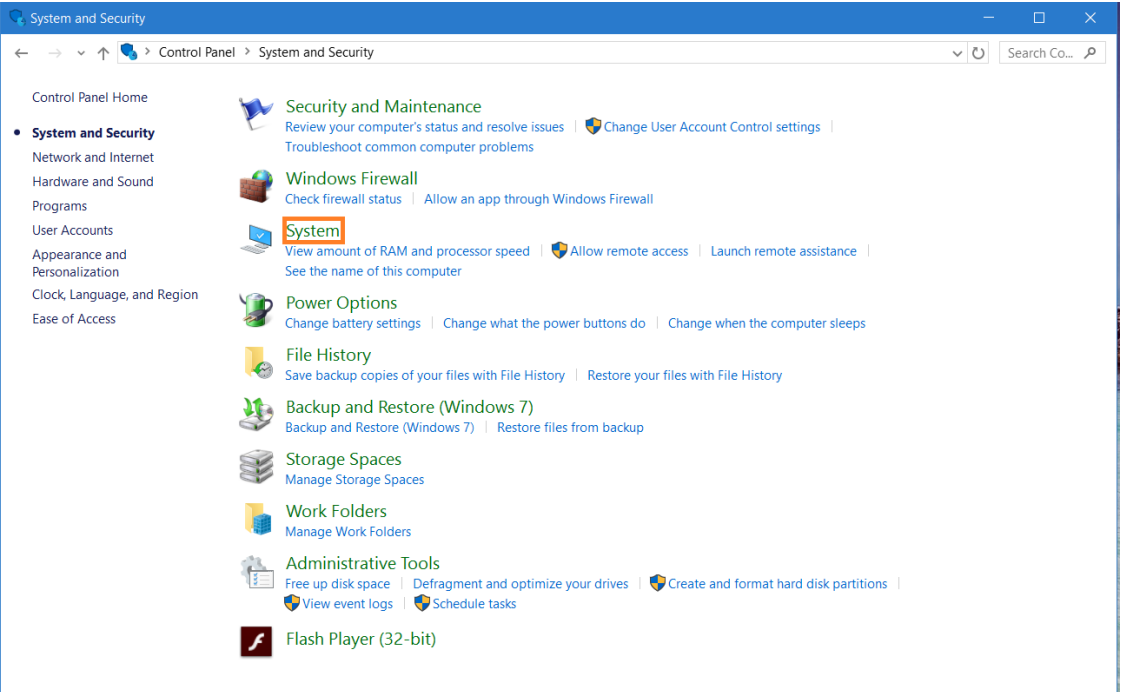

#### STEP.02 Click Device Manager

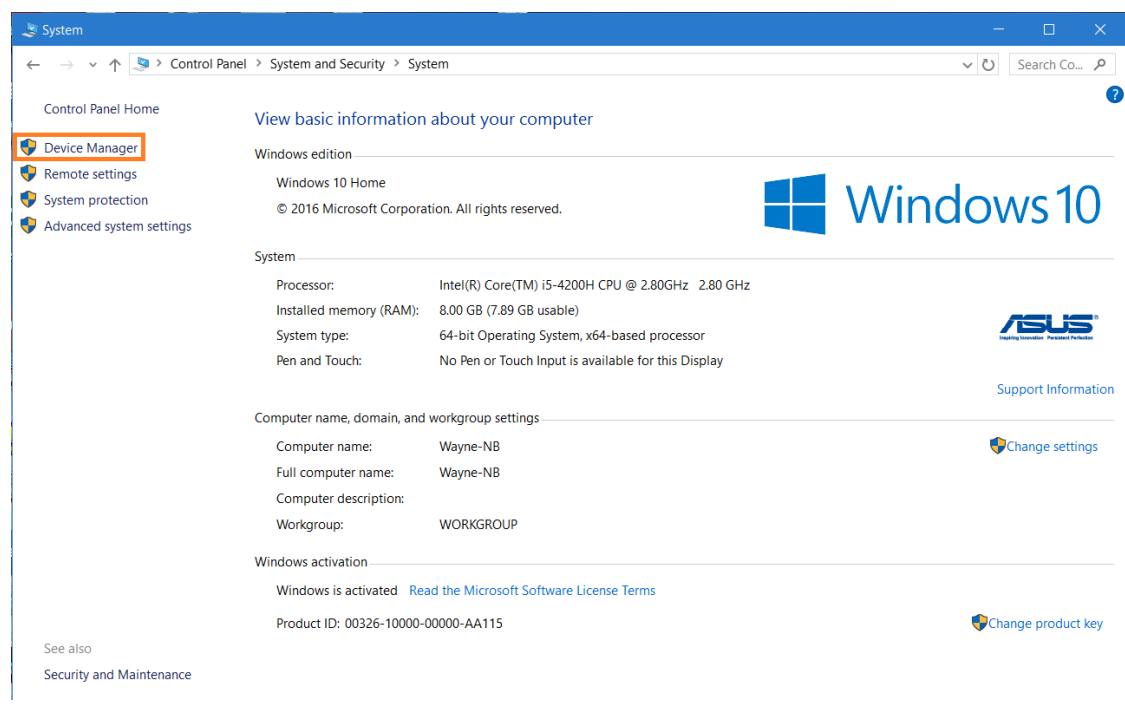

Embedded Automation & Cloud Application

STEP.03 We can find Comm Port under option port (COM and LPT). Notice: "裝置管理員" means Device Manager under.

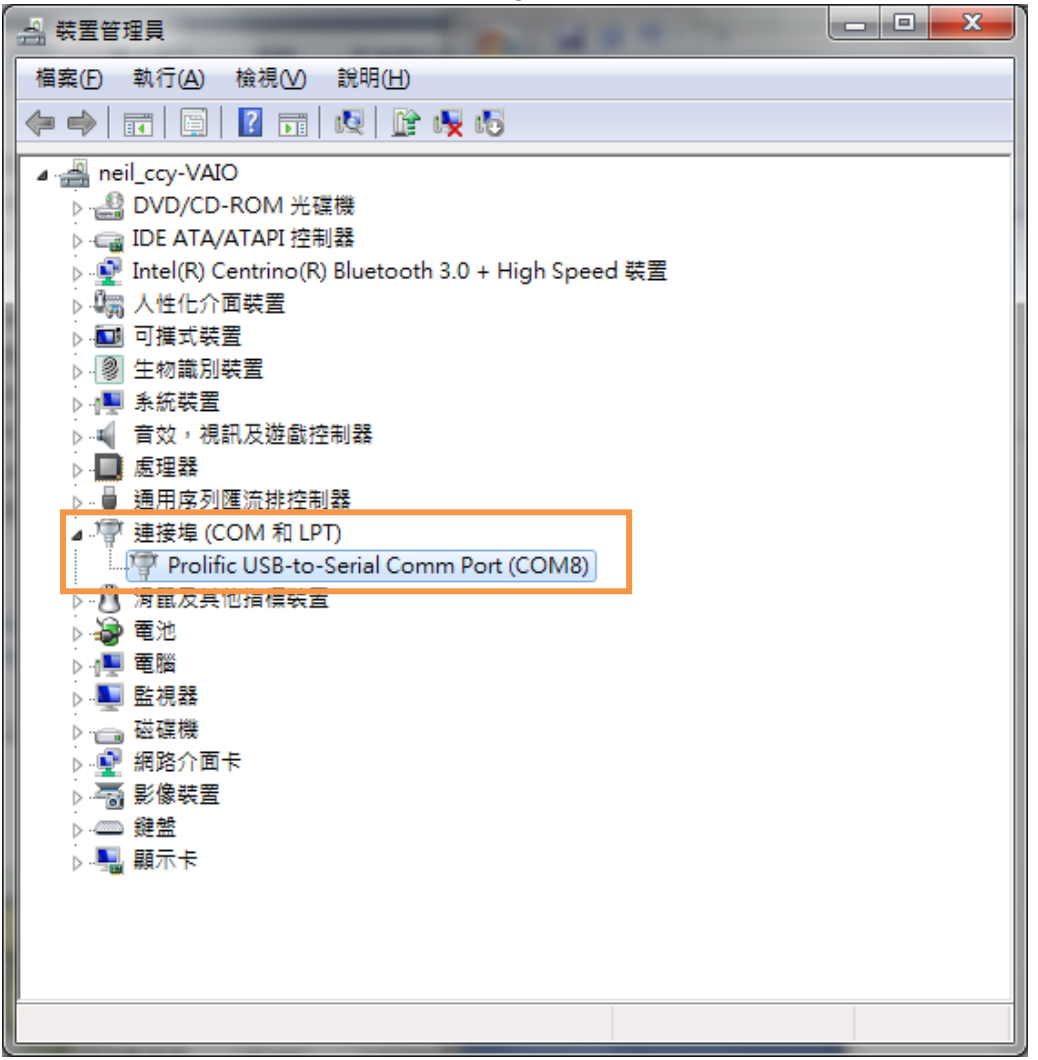

STEP.04 Choose the active port.

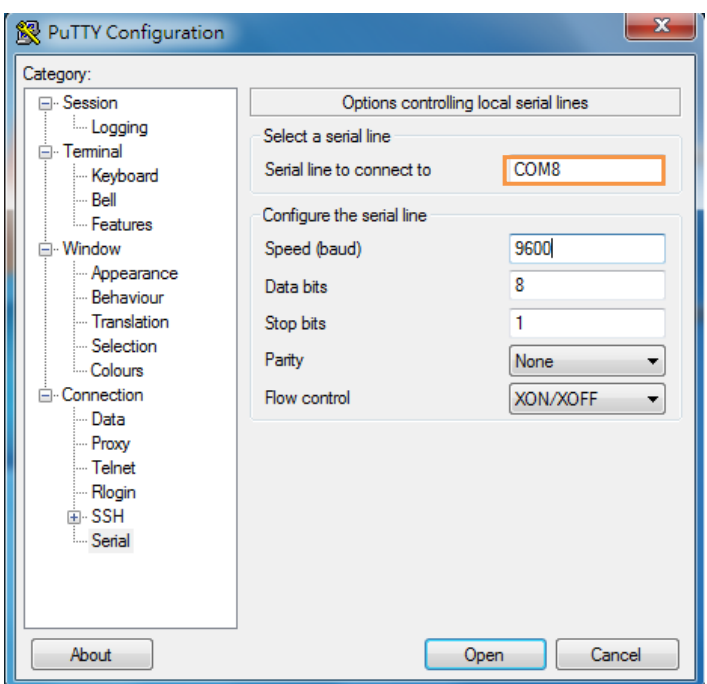

## <span id="page-20-1"></span><span id="page-20-0"></span>**3. Combination experiment of LLD-AIO-004 with LLD-M01**

## **3.1. Wiring**

(1.) LLD-AIO-004

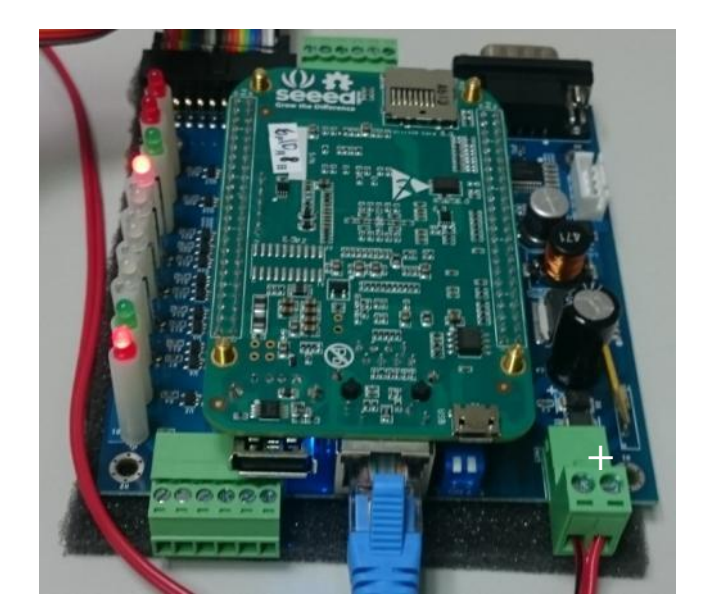

#### (2.) LLD-M01

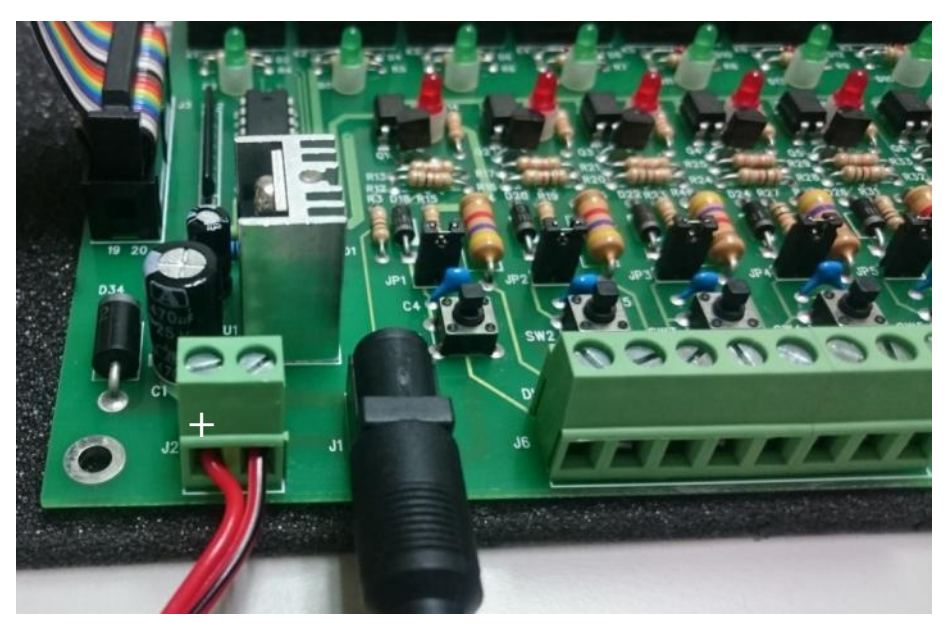

(3.) Complete wiring

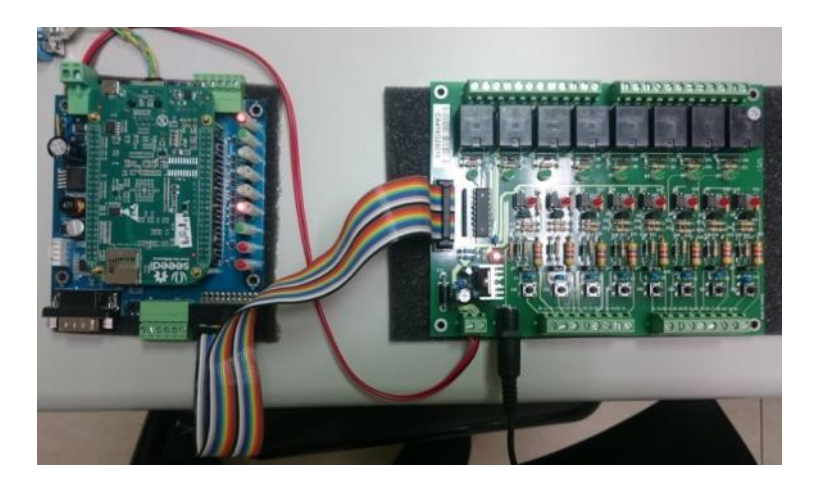

<span id="page-21-0"></span>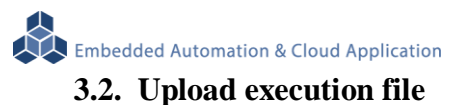

Upload the file via FTP

(1.) Open FTP key in Default IP: 192.168.2.127 ID/PWD: root

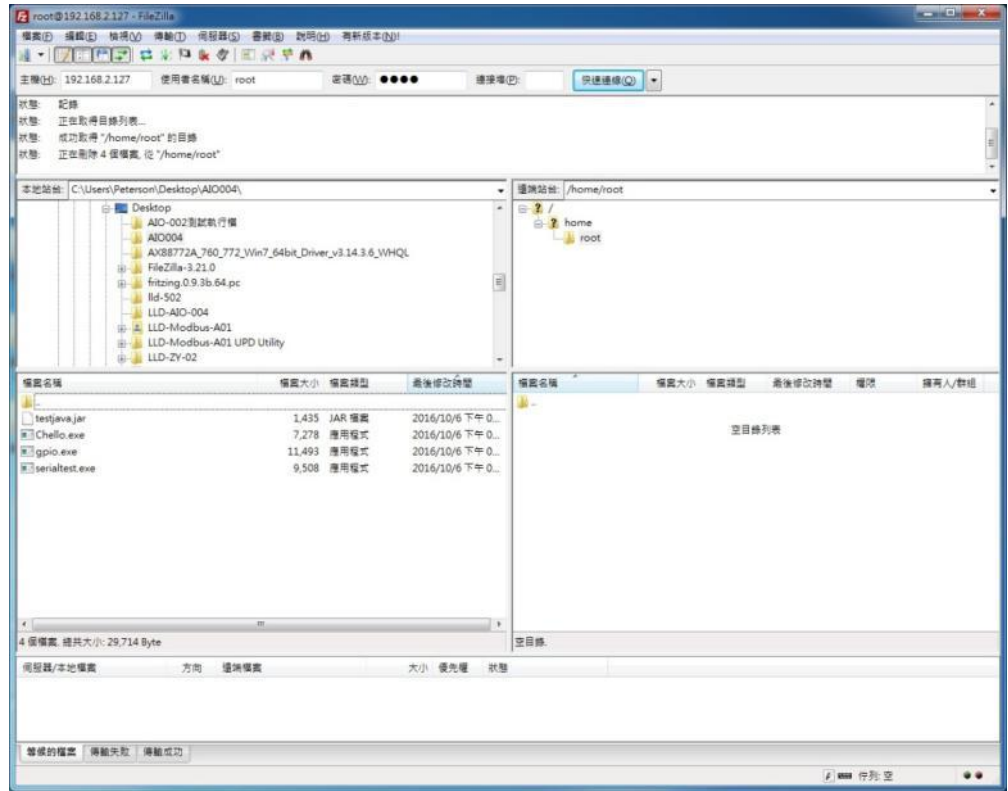

(2.) Select the executable file to upload, Upload as shown below

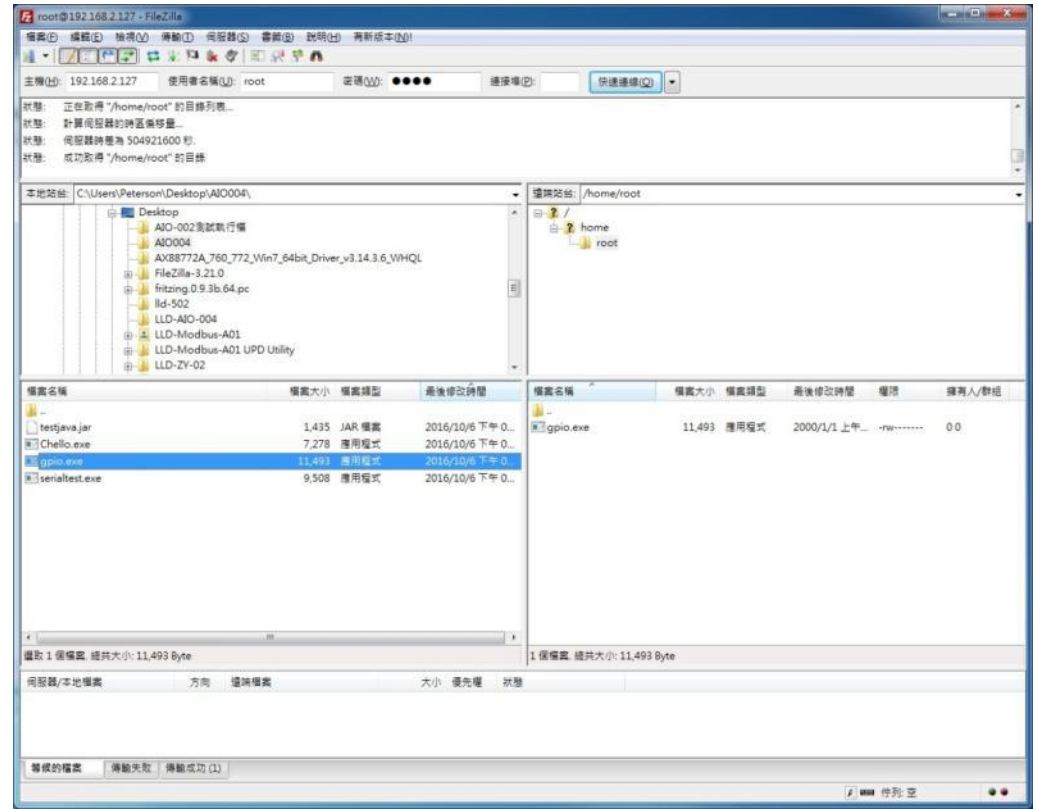

Embedded Automation & Cloud Application<br>(3.) Change the executable permissions

(3-1.) Check if the files you just uploaded are present (instruction:  $\vert$  ls –l)

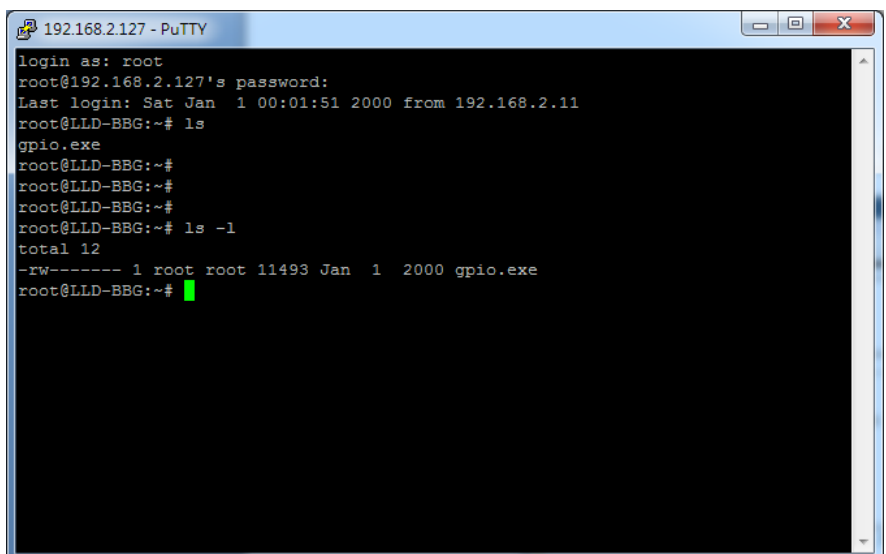

(3-2.)key in instruction :chmod +x  $file$  name(Example:gpio.exe), As shown below

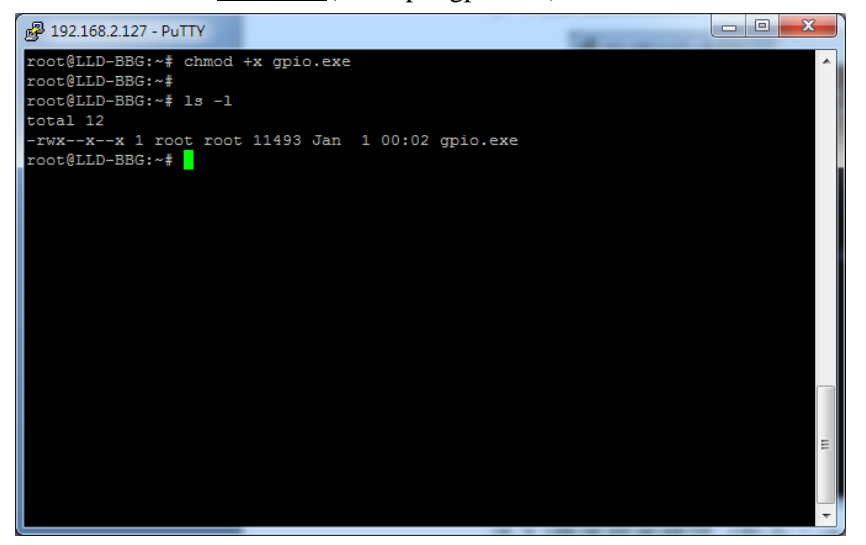

#### <span id="page-23-0"></span>**3.3. Execute program**

This case is a GPIO control example

Program description:

- (1) execute gpio.exe 1:System, U-def1, U-def2 LED turns on and off on LLD-AIO-004 board
- (2) execute gpio.exe 2: Buzzer will make" Be Be" sound twice on LLD-AIO-004 board
- (3) execute gpio.exe  $3:$  Read DIP Switch status
- (4) execute gpio.exe 4:Control LLD-M01 DO and read DI status

execute gpio.exe 4 as follows:

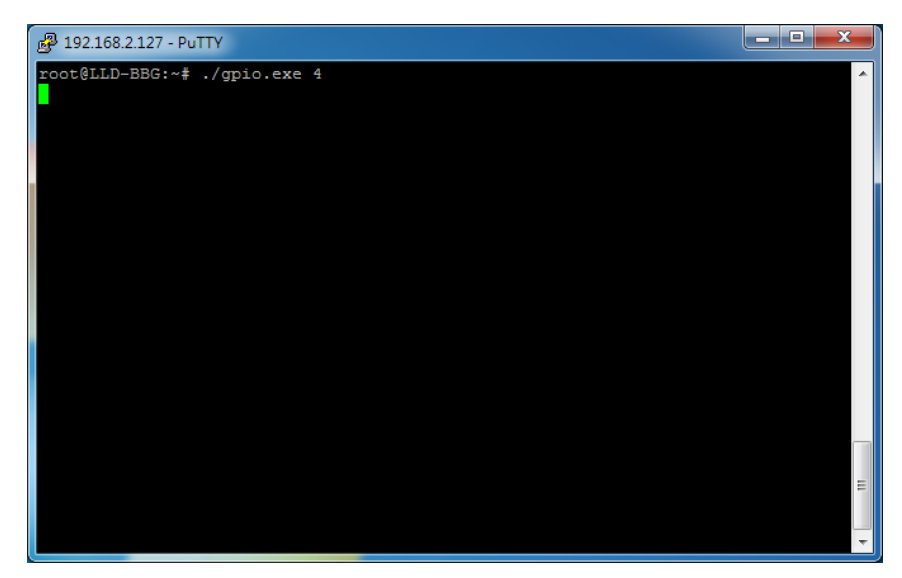

LLD-M01 Execution state

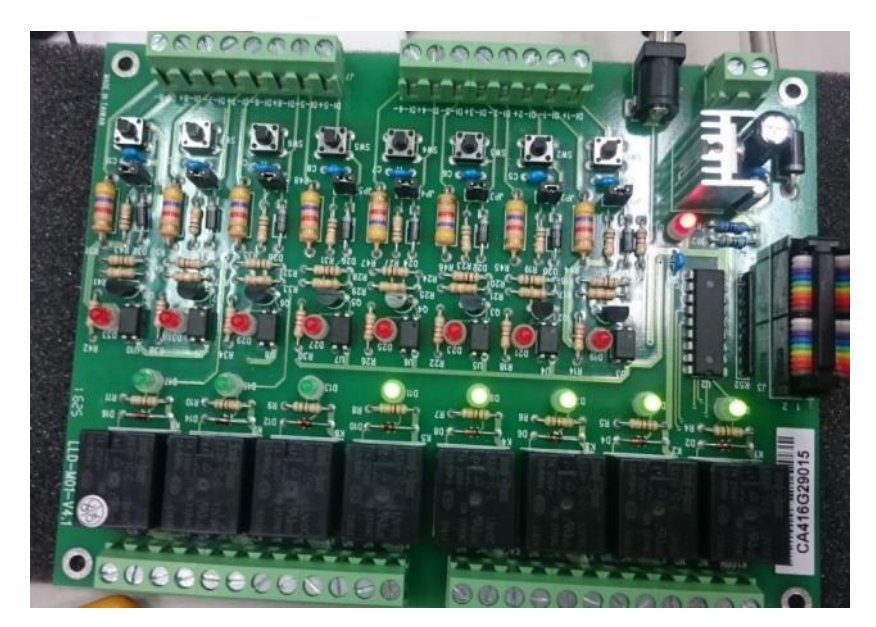